# 一般用医薬品の添付文書情報を調べたい

一般用医薬品の添付文書情報を確認する場合は、添付文書情報(OTC)検索で検索します。

メインメニューから「添付文書情報(OTC)検索」を選びます。

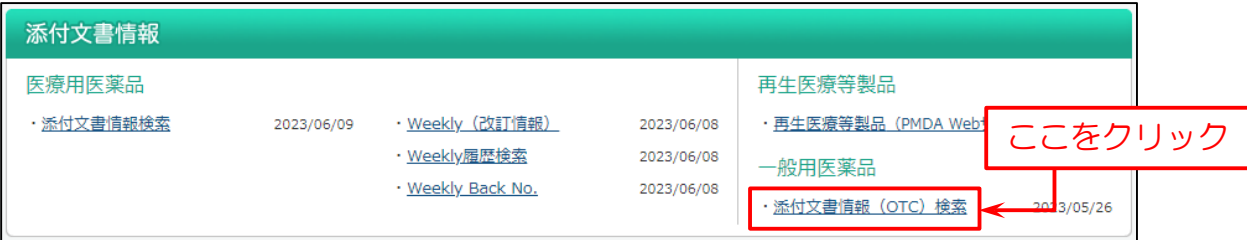

次に検索画面を表示します。(例:医薬品名で検索)

下図の例では

- (1)検索画面で「医薬品名」を入力。
- (2)「検索」をクリック。

※「+色・剤形等」「+添付文書内容」「+医薬品区分等」をクリックして展開すると、より詳細な検索条件を入力できます。

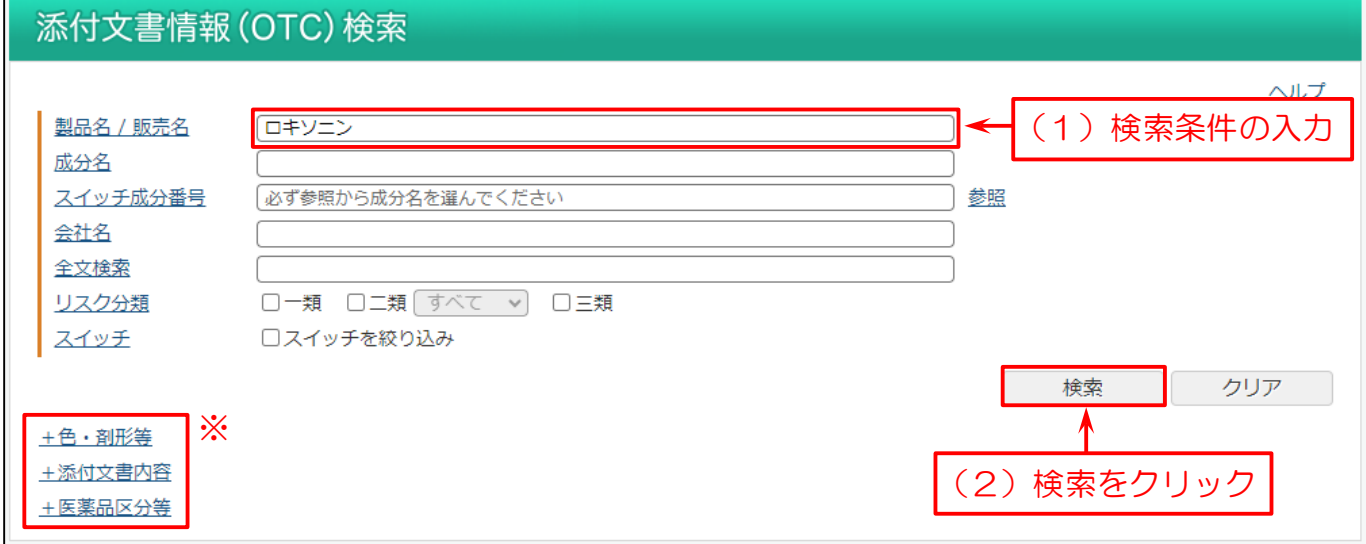

検索結果のリストを表示します。

この画面で

(1)医薬品名の横にあるチェックボックスにチェックを付けるか、「全てチェック」ボタンをクリック。

(2)「詳細表示」または医薬品名をクリックして詳細画面を表示。

※検索結果一覧を印刷する場合は、「印刷」をクリック。

「PDF」をクリックして PDF を表示。

「スイッチ」をクリックしてスイッチ成分名を表示。

リスク分類「第一類」・「第二類」・「第三類」を表示。

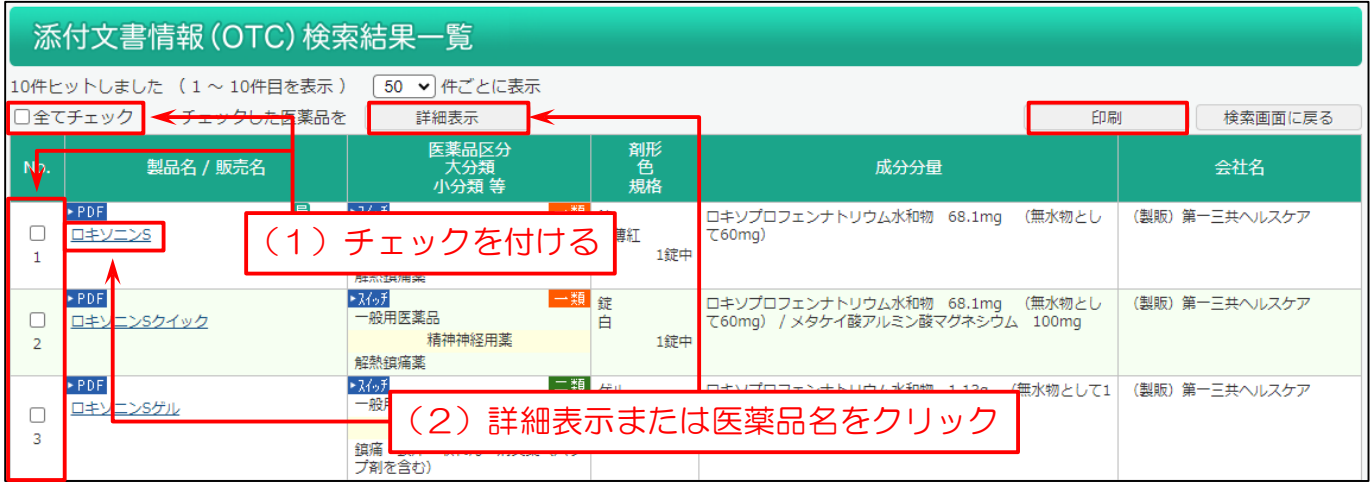

### 詳細表示を選んだ場合は、下図の様な画面を表示します。

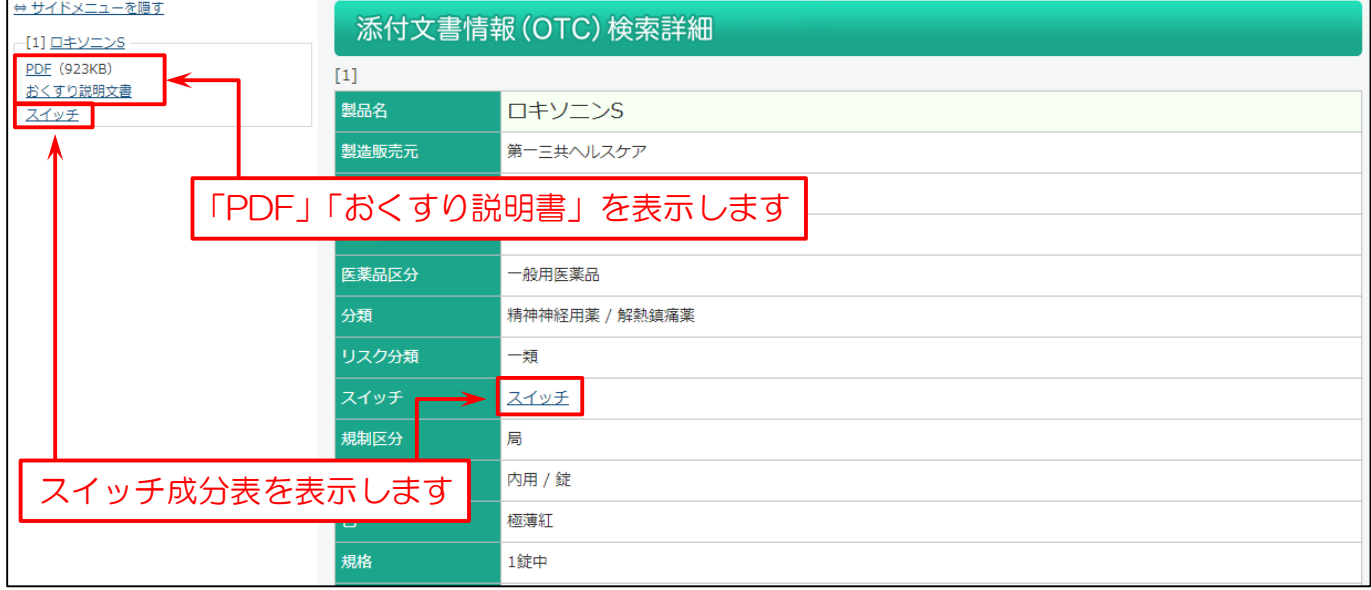

#### 「PDF」を表示した場合は、下図の様に表示します。

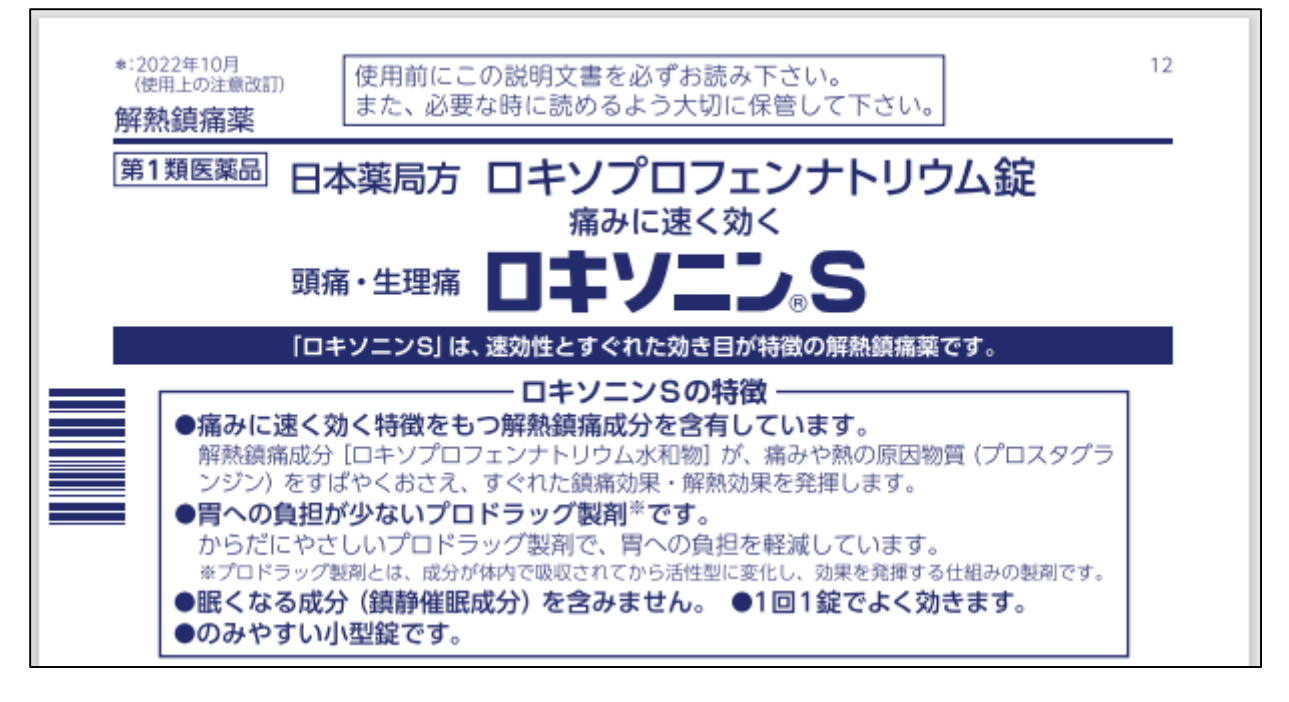

「おくすり説明文書」を表示した場合は、下図の様に表示します。

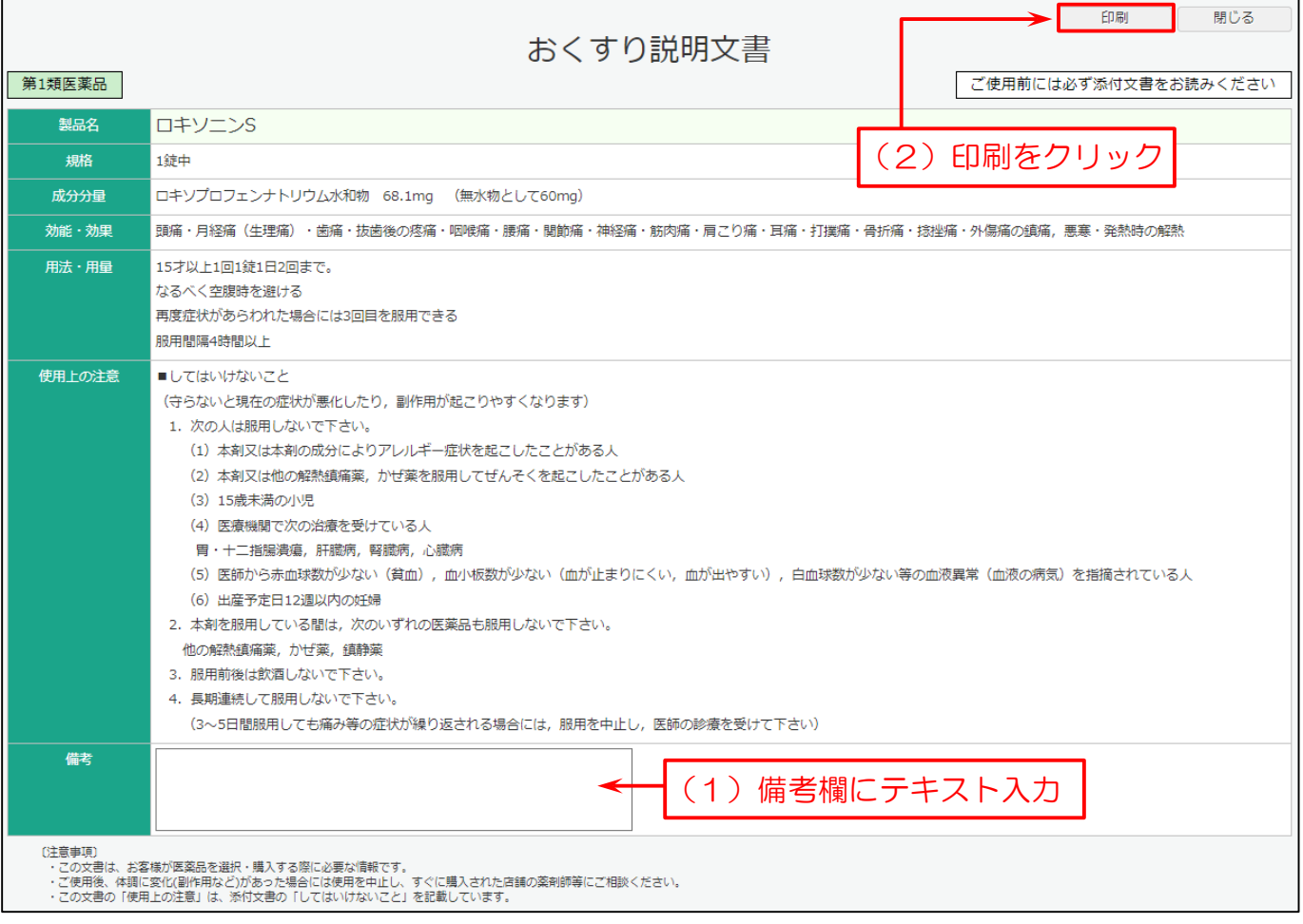

## 「スイッチ」を表示した場合は、下図の様に表示します。 ※改訂日が記載されています。

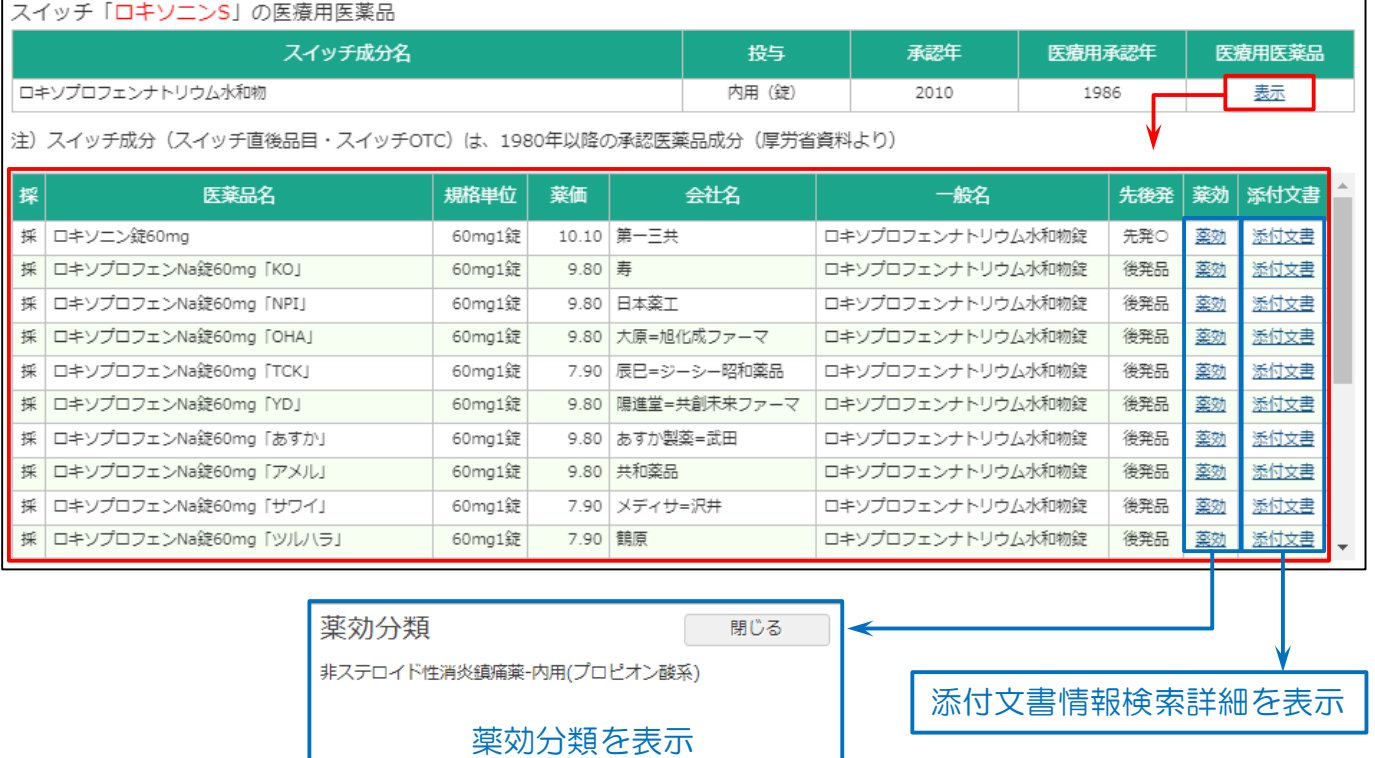

#### 検索結果一覧を印刷した場合は下図のように出力されます。

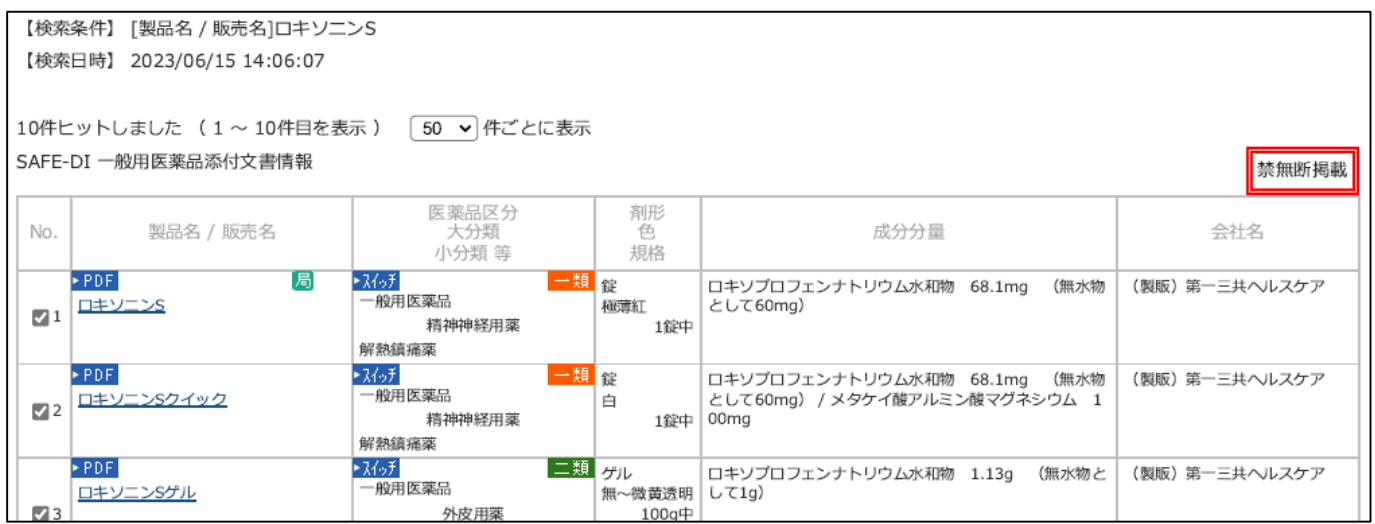